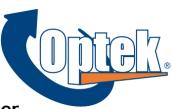

# Upgrading to Contour 2.x from Version 1.6 or Higher

This information is subject to change without notice and is provided "as is" with no warranty. Optek specifically disclaims liability for any direct, indirect, special, incidental, or consequential damages in connection with the use of this material.

### Installing the Upgrade

- 1. On the Contour main screen, click **Configure** to open the Configuration Utility.
- 2. Click Tools > Database Connection to open the SQL Connection dialog.
- 3. Click OK.
- 4. Close the Configuration Utility window.
- Using the Contour keyboard, press Shift+F1 to open Windows Explorer.
- Press Alt+Tab to toggle back to the Contour control software.
- 7. Press Ctrl+Alt+X to close Contour control software.
- Insert the software CD into the CD-ROM drive.
- After a few moments, the Contour 2.x Installation screen will open.
- 10. Click **Upgrade Existing Software**.

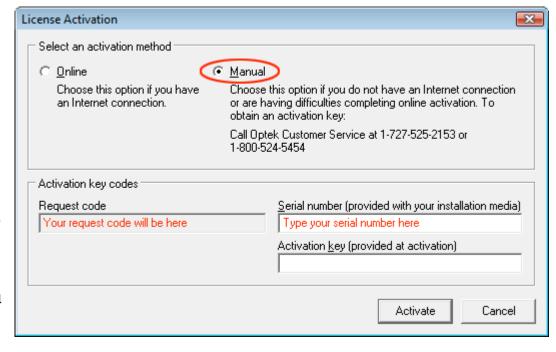

- 11. Follow instructions on screen and choose Complete when prompted for the type of installation.
- 12. When upgrade is complete, click Finish. Windows Explorer will be visible.
- 13. Double-click the Contour Machine Control shortcut on the Desktop.
- 14. The License Activation screen will now be displayed.
- 15. Using the mouse, click the Manual activation method.
- 16. Enter the serial number provided with your installation media.
- 17. Contact Optek with the Request Code that is generated by Contour.
- 18. You will be provided with an Activation Key. This number must be entered exactly as provided.
- 19. Click Activate.

# **Updating Your Configuration Settings**

Contour 2.x contains many enhancements. In order to realize its full potential, the configuration file has been modified. Most configuration changes are automatically updated during installation, but any custom settings will need to be manually adjusted.

On the Contour main screen, click Configure. Follow the directions below to modify settings.

#### Machines

- 1. Click the 5. Machines tab.
- 2. Double-click the appropriate machine record.
- 3. Click Edit.
- 4. How is the Contour connected to the lab computer?
  - a. Ethernet: Continue with step 5.
  - b. Serial cable: Skip to step 7.
- 5. Click the 2. Host Interface tab.
- 6. Add: 6711 directly after the existing value in the Server name/address:port field.
- 7. Click the 3. Defaults tab.
- 8. Change the Lap Tool Style to Foam, 0 Base.
- 9. Click **OK** to save changes and close the window.

#### Lens Materials

- 1. Click the 1. Lens Materials tab.
- 2. For each material, double click the material name and click Edit.
- 3. For High Index and Plastic CR-39...
  - a. Under Cut Depth (mm), change Center protect to 0.00.
  - b. Click **OK** to save changes and close the window.
- 4. For Polycarbonate and Trivex...
  - a. Under Cut Depth (mm), change Center protect to 0.40.
  - b. Click **OK** to save changes and close the window.

#### Lap Tool Styles

- 1. Click the 2. Laps Tool Styles tab.
- 2. Double-click the Foam, 0 Base entry.
- 3. Click Edit.
- 4. Under Cut Depth (mm), change both Rough and Finish to 10.00.
- 5. Click **OK** to save changes and close the window.
- 6. Optek has standardized our offering of foam laps to the 0 Base only.
  - a. Select all entries for foam tool bases other than 0 Base and click Delete.
  - b. Click Yes to confirm deletion.

## **Configuration Options**

- 1. On the Configuration Utility main menu, select Tools | Options.
- 2. Set Max. lap tool height (mm) to 36.
- 3. If you have not entered your lab name and phone number in the Lab Name field, please do so. This will assist our customer support department when using the Diagnostic report.
- 4. Click **OK** to save changes and close the window.
- 5. Finally, close the configuration utility to return to the Contour control screen.